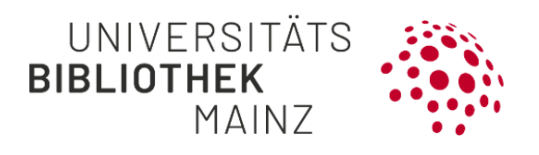

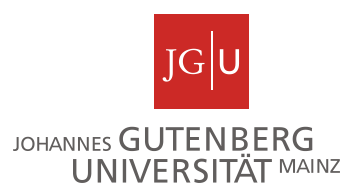

## Gutenberg Research Elements Kurzanleitung für den Volltext-Upload

Als Forschende an der JGU haben Sie die Möglichkeit, die Verlags-PDFs oder die akzeptierten Manuskript-Versionen Ihrer in Gutenberg Research Elements erfassten Zeitschriftenaufsätze direkt in das Open-Access-Repositorium der JGU, [Gutenberg Open Science,](https://openscience.ub.uni-mainz.de/) hochzuladen Auf diese Weise können Sie Ihre Zweitveröffentlichungsrechte für Verlagspublikationen komfortabel nutzen und auf Ihrer öffentlichen Profilseite einen direkten Link auf die Volltexte anbieten.

Folgende Schritte werden empfohlen:

[Schritt 1:R](#page-0-0)ufen Sie die Objektdetailseite der gewünschten Publikation auf

[Schritt 2:D](#page-1-0)eposit der Publikation

Schritt 3:Deposit-Status überprüfen

Weiterführende Informationen

<span id="page-0-0"></span>Schritt 1: Rufen Sie die Objektdetailseite der gewünschten Publikation auf

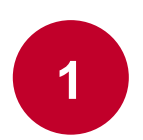

Wählen Sie im Drop-Down Menü "My Work"  $\rightarrow$  "Publications" und klicken Sie im Reiter "Claimed" die gewünschte Publikation an.

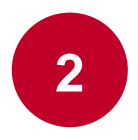

Gehen Sie in die Box "Repository" und klicken Sie auf **"OPENSCIENCE.UB".** Mit dem Button "Deposit" können Sie nun den Deposit Ihrer Publikation beginnen.

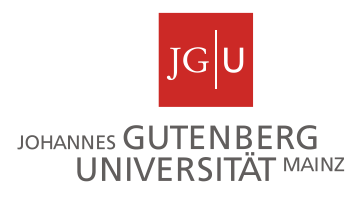

Hinweis: Der Deposit steht nur für den Publikationstyp "Journal **article" zur Verfügung.**

## <span id="page-1-0"></span>Schritt 2: Deposit der Publikation

Sobald Sie auf "Deposit" geklickt haben, können Sie nähere Angaben zu Ihrer Datei machen.

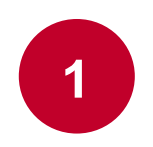

Prüfen Sie zunächst in der linken Box "**deposit advice**" im Reiter ["Sherpa Romeo advice"](https://v2.sherpa.ac.uk/romeo/) unter "Published", ob die Erlaubnis besteht, das Verlags-PDF in das Repositorium hochzuladen.

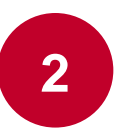

**Prepare Deposit**": Hier können Sie die PDF-Datei Ihrer Publikation auswählen und unter "File version"  $\rightarrow$  "published version" auswählen. Dies bestätigen Sie mit "Use this file". Wenn keine Erlaubnis besteht, die PDF-Datei zu verwenden, können Sie stattdessen "File version"  $\rightarrow$  "accepted version" auswählen, um die akzeptierte Manuskriptversion hochzuladen

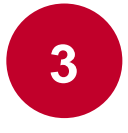

"**Add additional information**"**:** In diesem Schritt können Sie die Lizenz ("Reuse licence") sowie eine Nachricht an die Bibliothek eintragen, in welcher Sie zusätzliche Informationen bereitstellen oder Nachfragen zur Lizenz stellen können ("Comment").

**Hinweis: Wenn die Publikation nicht mit einer CC-Lizenz**  erschienen ist, wählen Sie bitte "InCopyright".

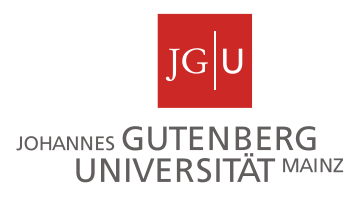

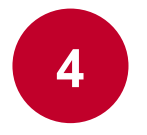

"**Complete deposit**": Indem Sie **«Deposit»** anklicken, können Sie die Publikation an das Repositorium senden.

## Schritt 3: Deposit-Status überprüfen

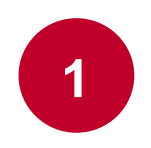

Nachdem Sie die Publikation abgesendet haben, können Sie im folgenden Fenster mit Klick auf "View your publication" zu der Objektdetailseite der Publikation zurückkehren. Unter "Repository"  $\rightarrow$  "OPENSCIENCE.UB" können Sie den Status des Deposits einsehen. Bevor die Bibliothek Ihren Deposit geprüft hat, ist der Status auf "not live" gesetzt.

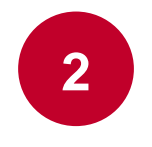

**Donocitory** 

Sobald der Zeitschriftenaufsatz durch das Bibliotheksteam geprüft und im Repositorium freigeschaltet wurde, wird der Status auf "live" gesetzt. Dies kann einige Tage in Anspruch nehmen.

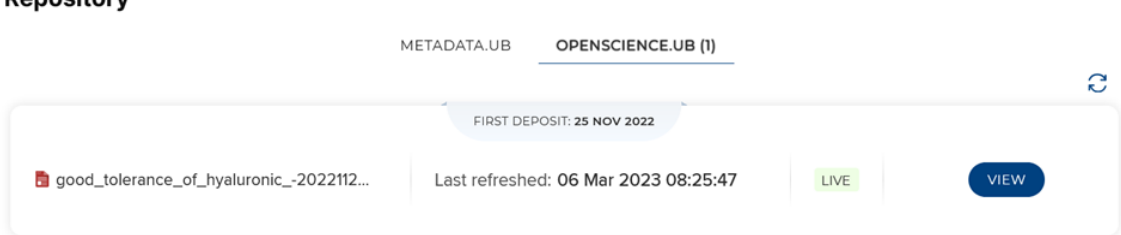

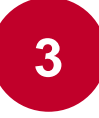

Nach der nächsten Aktualisierung Ihrer Publikationsliste auf Ihrer öffentlichen Profilseite unter researchelements.uni-mainz.de erscheint bei der Publikation ein Link auf die PDF-Datei.

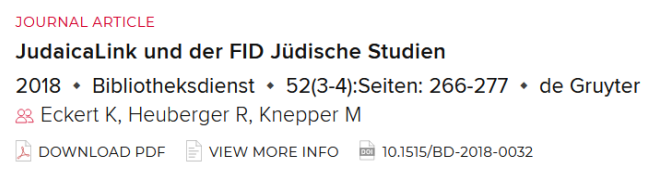

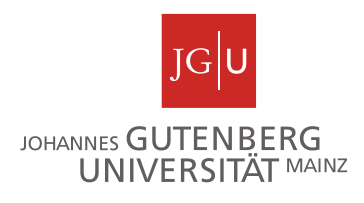

Für weitere Informationen besuchen Sie gerne unsere Webseite unter <https://www.ub.uni-mainz.de/de/gutenberg-research-elements> oder schreiben Sie uns eine Mail an [researchelements@ub.uni-mainz.de.](mailto:researchelements@ub.uni-mainz.de)

**Ihr FIS-Projektteam!**